Manual del Usuario **Cambios en la Ejecución 2010 Gobierno Nacional, Gobiernos Regionales, Gobiernos Locales y Unidades Operativas** Versión 9.11.0

SIAF

# **CONTENIDO**

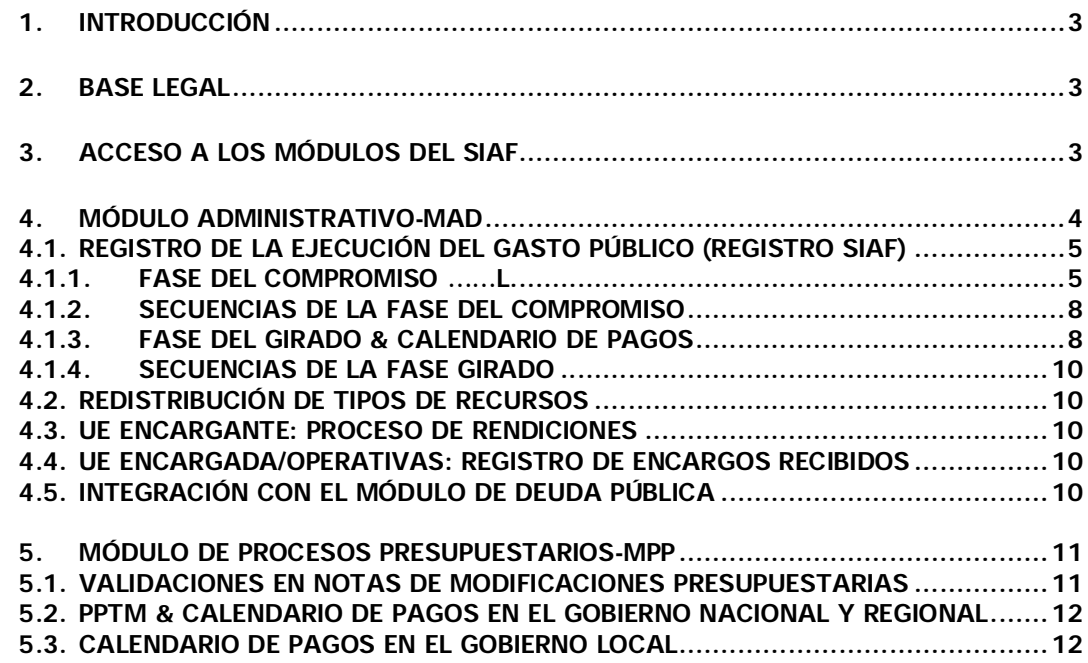

# **CAMBIOS EN LA EJECUCIÓN PRESUPUESTAL 2010 VERSIÓN 9.11.0** (De aplicación para Gobiernos Nacionales, Regionales, Locales y Unidades Operativas)

**1. INTRODUCCIÓN**

El Módulo de Administrativo (MAD) del Sistema Integrado de Administración Financiera (SIAF), incorpora en la Versión 9.11..0 cambios en la Ejecución Presupuestal 2010.

#### **2. BASE LEGAL**

LEY Nº 29465 del PRESUPUESTO DEL SECTOR PUBLICO PARA EL AÑO FISCAL 2010

#### **3. ACCESO A LOS MÓDULOS DEL SIAF**

Instalada la Versión 9.11.0 el Administrador del Sistema dará acceso Modulo Administrativo para el año 2010 al (a los) Usuario(s) , consignando los datos en Usuario y Clave.

Año: 2010 Usuario: SIAFSEGURIDAD Clave: \*

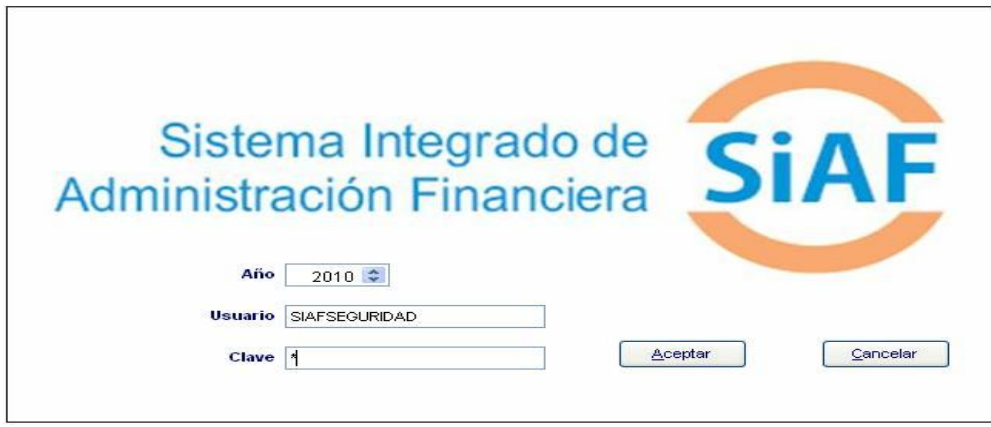

Ingresar al Submódulo Registro, Opción Perfil de Usuario, donde da clic en los iconos **Nuevo** *(*si el Usuario no se encuentra registrado*),* o **Modificar** *(*si ya estuviera registrado*),* de la barra de herramientas.

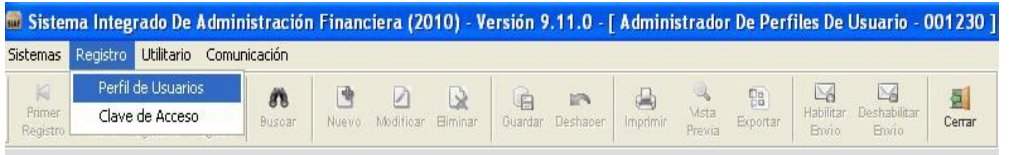

Luego, estando en el Módulo Administrativo seleccionará con un check **Ø** las opciones incorporadas en esta Versión.

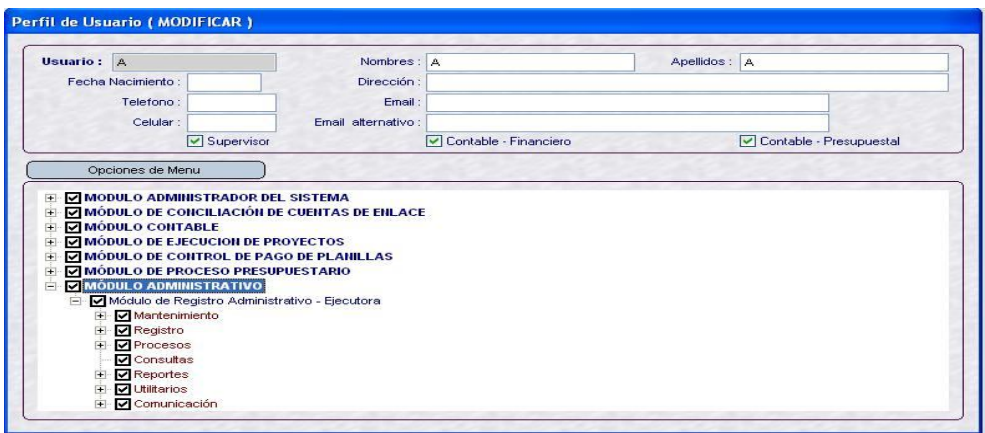

#### **4. MÓDULO ADMINISTRATIVO-MAD**

Ingresar al Módulo Administrativo con el Usuario y clave seleccionada en el Perfil de Usuarios.

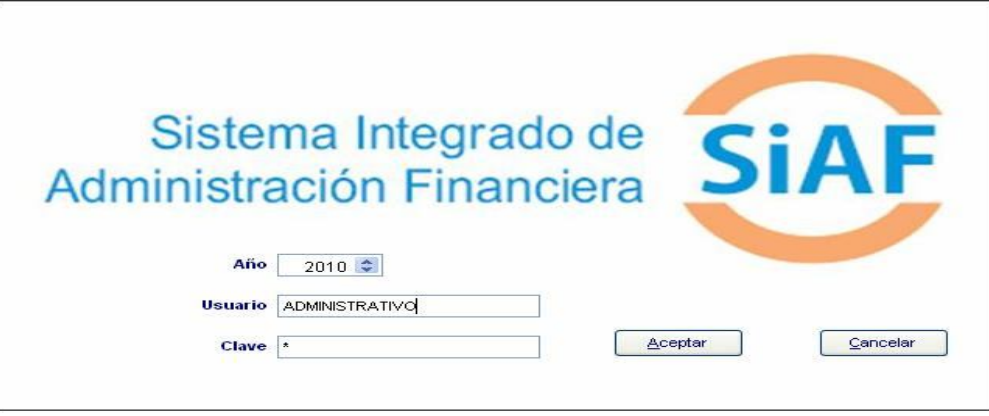

Luego Ingresar al menú del Módulo Administrativo.

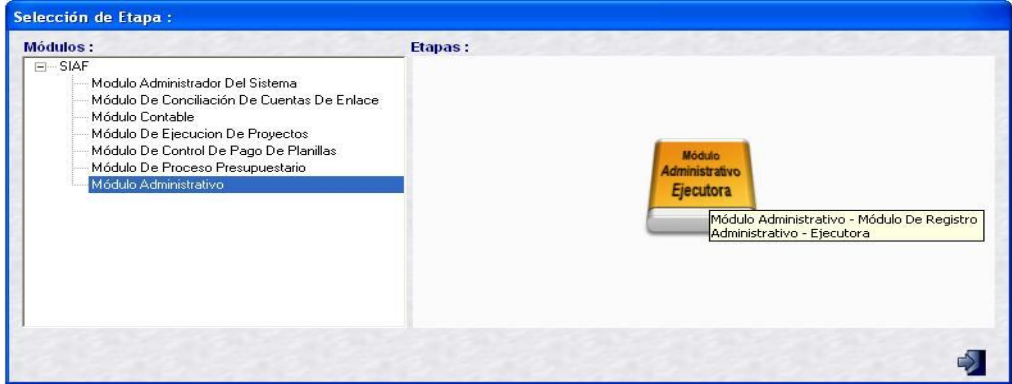

## **4.1. REGISTRO DE LA EJECUCIÓN DEL GASTO PÚBLICO (REGISTRO SIAF)**

La ejecución de gastos se realiza en el menú 'Registro', Opción 'Registro SIAF'

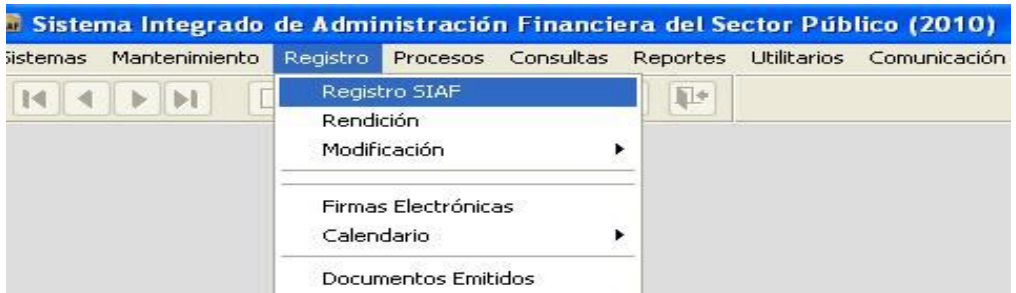

Al ingresar a la Opción 'Registro SIAF' se visualiza la ventana **Registro SIAF 2010**, donde se registraran las operaciones de gasto en las Fases Compromiso, Devengado, Girado, Pagado y Rendición, así como operaciones de ingresos en las Fases Determinado y Recaudado.

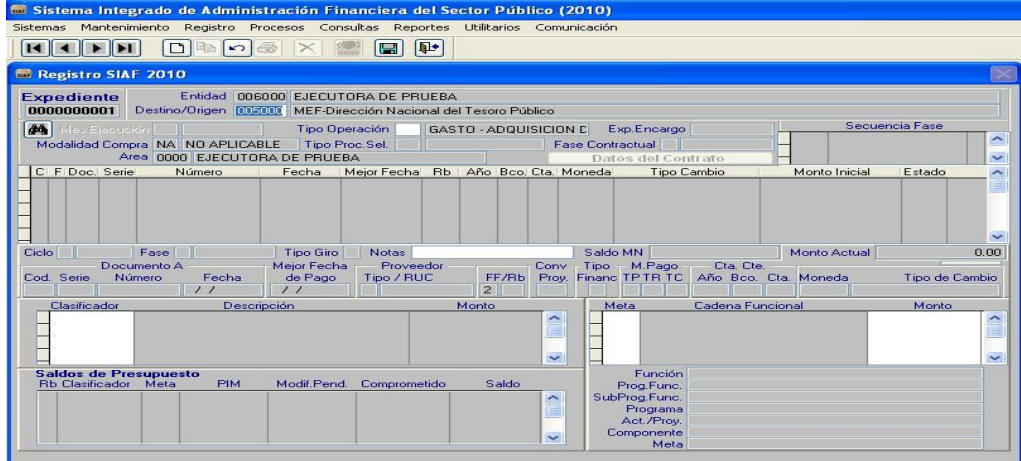

#### **4.1.1.FASE COMPROMISO**

Para el año 2010 se ha inactivado el campo **Mes Ejecución**, el registro se iniciara con la selección del 'Tipo de Operación'.

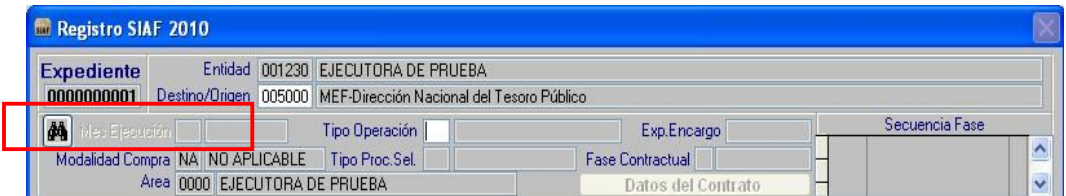

Se ha activado el campo '**Mejor Fecha de Pago**' que servirá como dato para la programación de gastos.

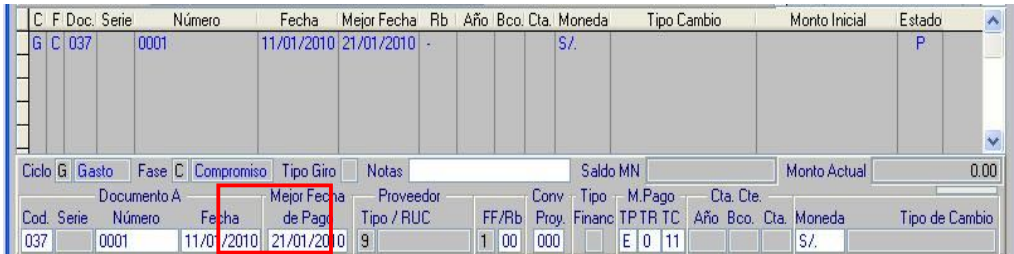

Otro de los cambios principales, es el control del '**Saldo de Presupuesto**' que anteriormente se realizaba con 'Saldos de Calendario'.

El control del '**Saldo de Presupuesto**' se muestra en el área inferior izquierda de la ventana; tiene por objetivo controlar la ejecución del gasto a último nivel del Clasificador de gasto, así como mostrar los datos del Rubro, Meta (Secuencia Funcional), PIM, Modificaciones del PIM pendiente de aprobación, Monto acumulado de los Compromiso, y el Saldo disponible por comprometer.

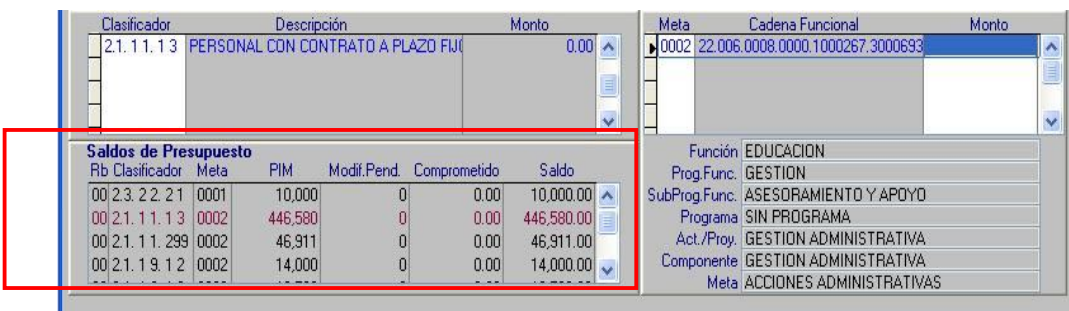

Descripción de las columnas del área **Saldos de Presupuesto.**

- **PIM [A]:** Muestra los montos del PIA y de las modificaciones Presupuestarias en estado Aprobado
- **Modif.Pend [B]:** Muestra los montos de las Notas de Modificaciones Presupuestarias en los estados Pendiente, Habilitado para Envío, Transmitido y Rechazado. Estos datos se visualizaran siempre que estén rebajando el saldo del Marco Presupuestal. Por consiguiente, no mostrarán los montos que dan crédito presupuestario
- **Comprometido [C]:** Muestra los montos registrados en la fase Compromiso en todos los estados de envio
- **Saldo [D]:** Muestra los montos producto de la resta de los campos PIM menos (–) Modif.Pend. menos (–) Comprometido, que servirán para poder registrar la ejecución de Compromisos.

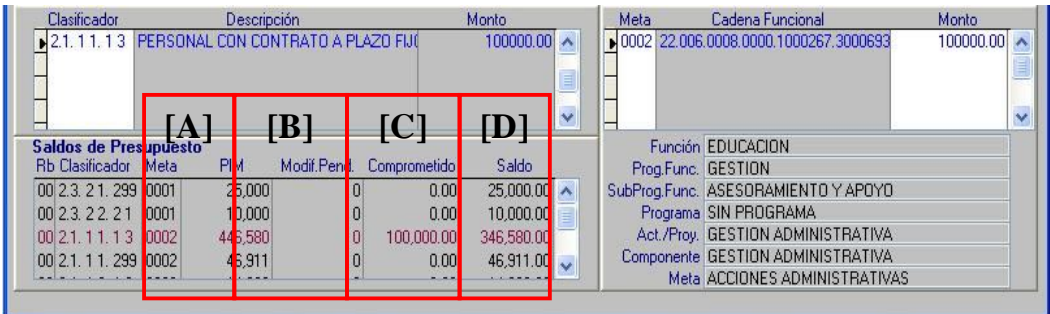

Si se registra un Compromiso con montos mayores al saldo del Presupuesto en el nivel de Rubro/Clasificador de Gasto/Meta, el Sistema presentará un mensaje de validación con el texto "Monto genera sobregiro presupuestal. Clasificador… Meta…"

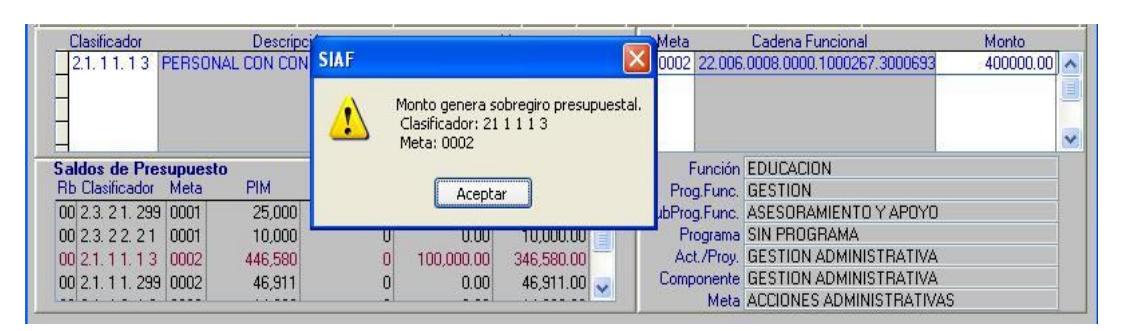

De manera similar, si registra un Compromiso con un Clasificador de Gasto que no tiene disponibilidad de saldo presupuestal, el Sistema le presentará un mensaje de validación con el texto "Meta no tiene presupuesto. Clasificador… Meta…"

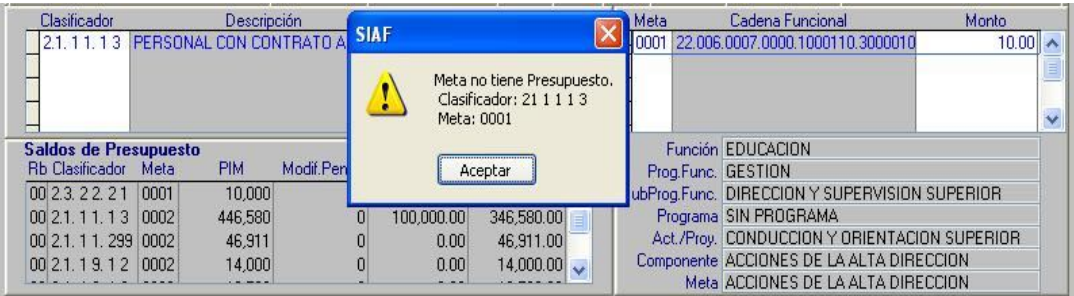

En relación a la columna **Modif.Pend**, se actualizarán estos montos al momento de grabar la Nota de Modificación Presupuestaria en el Modulo de Procesos Presupuestarios

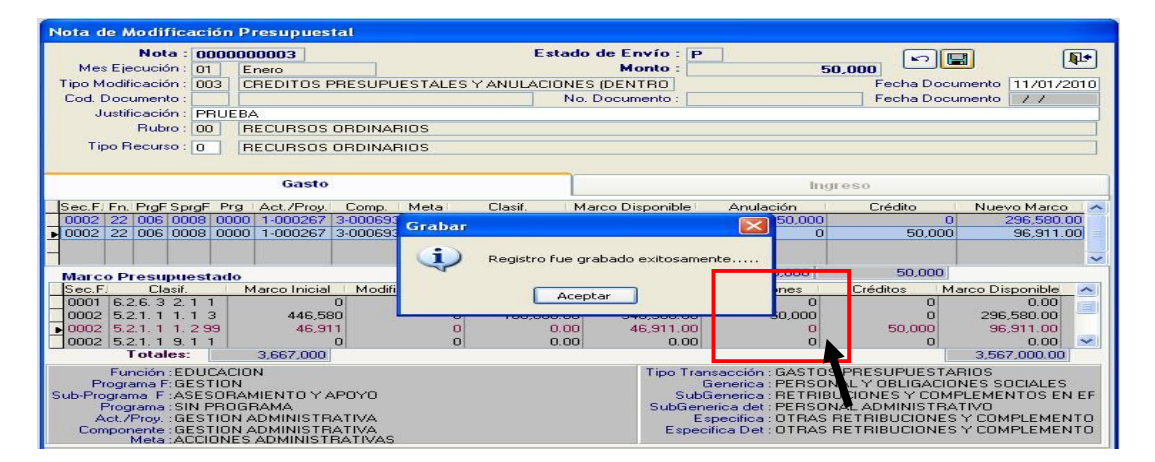

En el Modulo Administrativo, área Saldo de Presupuesto, vemos el monto de S/.50,000 en estado diferente al Aprobado

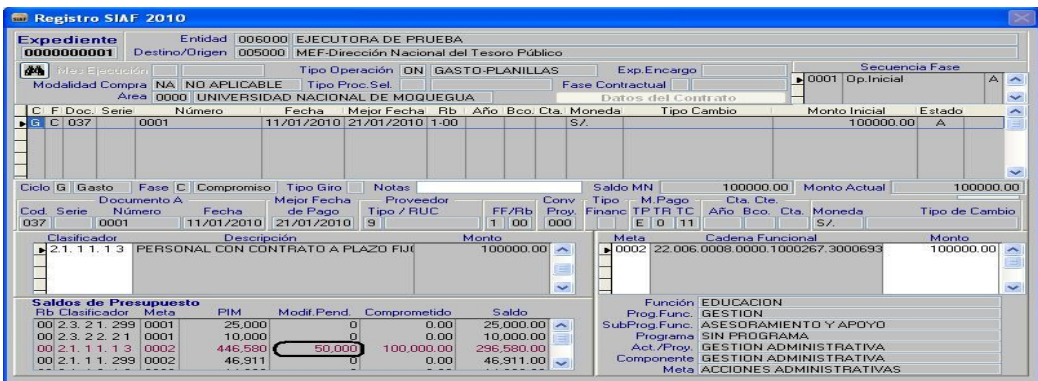

# **4.1.2.SECUENCIAS DE LA FASE COMPROMISO**

Los saldos que se recuperan mediante las secuencias de las Fases Anulación, Rebaja, Devolución, Reasignaciones y Rendiciones con diferentes Clasificadores de Gasto y/o Metas, se visualizarán en el área de **Saldos de Presupuesto,** siempre que tales secuencias se encuentren en estado Aprobado. Esta operación se realizará sin tomar en cuenta la fecha del expediente y/o fecha de la secuencia.

# **4.1.3.FASE DEL GIRADO & CALENDARIO DE PAGOS**

Estando en la Fase Girado, en el Área del Documento B, se podrá visualizar el link **'Calendario de Pagos'**.

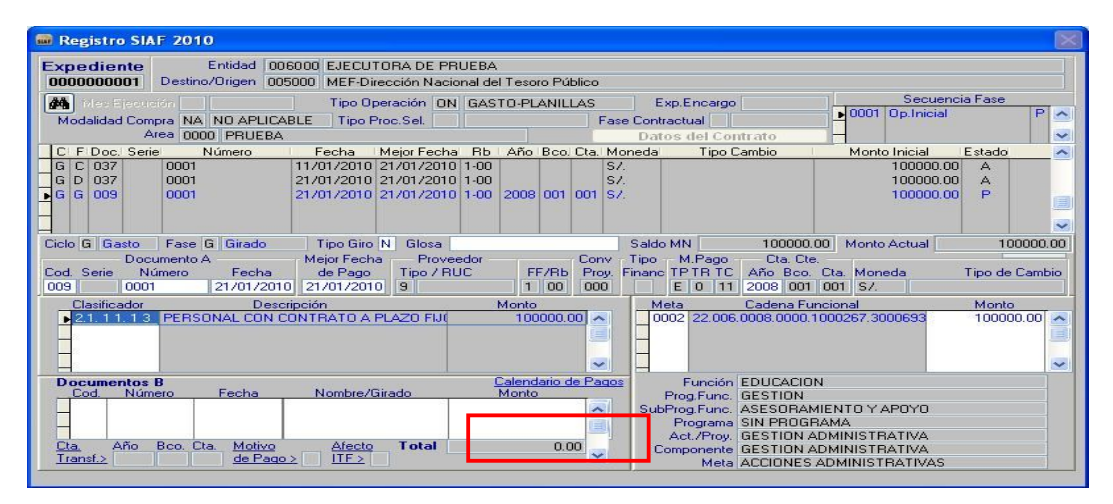

Primero se debe registrar el documento B del Girado, seguidamente hacer clic en el link **Calendario de Pago** para identificar con que monto se cuenta en el Calendario en el mes correspondiente.

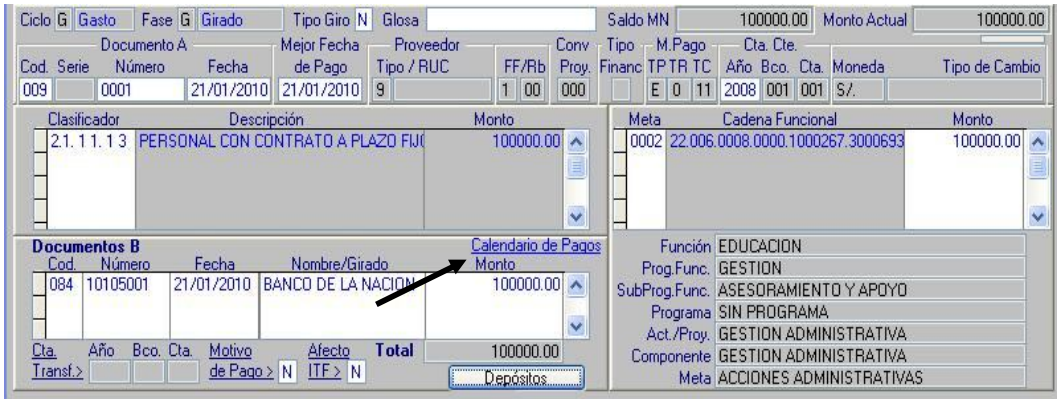

El control de '**Calendario de Pagos**' se encuentra ubicado en el área inferior izquierda de la ventana, tiene por objetivo controlar los saldos de la fase Girado a nivel Rubro, Categoría de Gasto, Genérica de Gasto y Medio de pago.

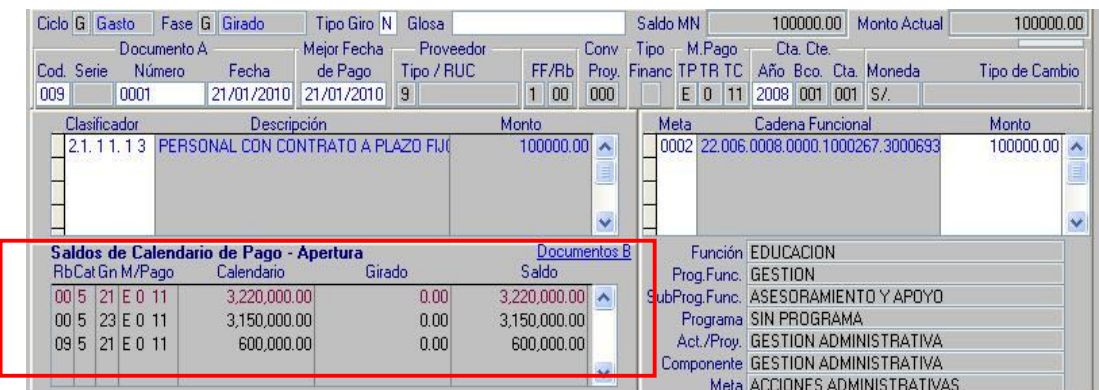

Cuando ya se realizó la fase Girado, el monto se visualizará en la columna 'Girado' y será rebajado del monto de la columna 'Saldo'.

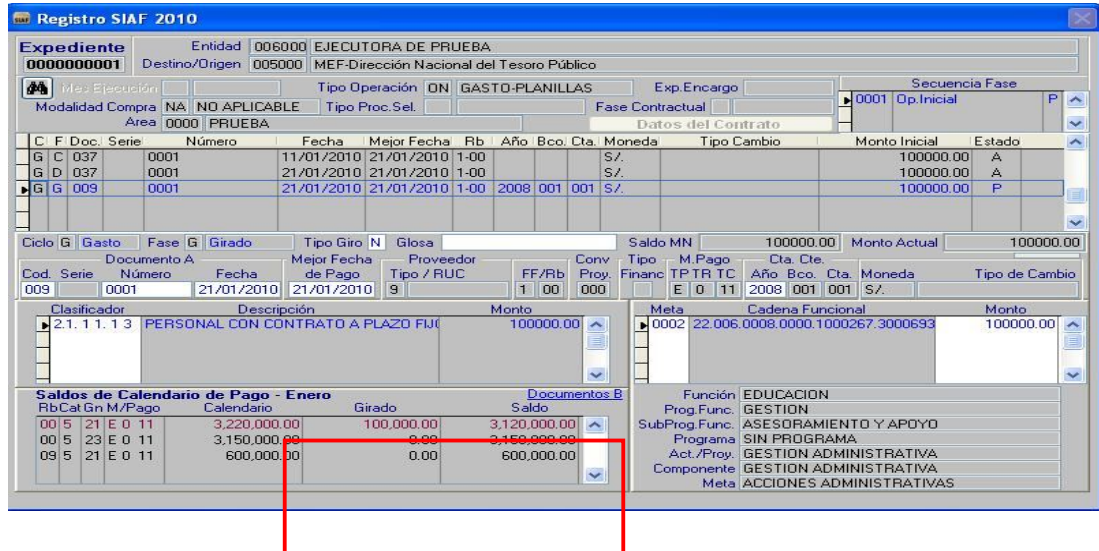

## **4.1.4.SECUENCIAS DE LA FASE GIRADO**

Los saldos que se recuperan mediante las secuencias de las Fases Anulación, Rebaja, Devolución, Reasignaciones y Rendiciones, con diferentes Clasificadores de Gasto y/o Metas, se visualizaran en la columna '**Saldos'** del área **SALDO DE CALENDARIO**, siempre que las mismas se encuentren dentro de la fecha de la Fase Girado y en estado Aprobado.

# **4.2. REDISTRIBUCIÓN DE TIPOS DE RECURSOS**

No hay cambio de funcionalidad. Las redistribuciones ahora se muestra en la Fase Girado, en el área **Calendario de Pagos**.

#### **4.3. UE ENCARGANTE: PROCESO DE RENDICIONES**

Para esta versión al realizar el proceso de una rendición el Sistema verificará previamente que exista saldo de presupuesto para ese Rubro, Especifica y Meta. De no existir el saldo de presupuesto el sistema mostrara el mensaje "No existe Marco Presupuestal para el Clasificador………."

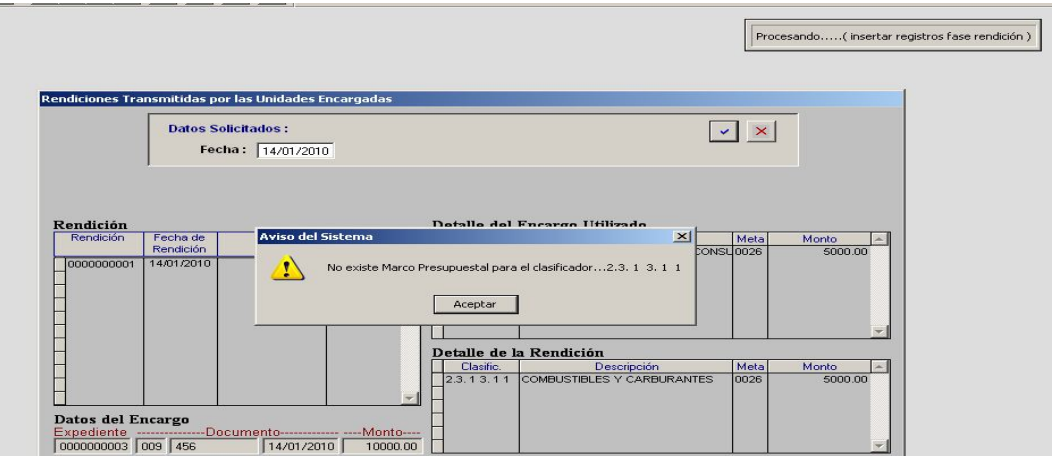

## **4.4. UE ENCARGADA / OPERATIVAS: REGISTRO DE ENCARGOS RECIBIDOS**

El registro de los Compromisos Devengados y Girados es similar a la versión anterior con la diferencia que todas las secuencias podrán realizarlas durante todo el año.

## **4.5. INTEGRACIÓN CON EL MÓDULO DE DEUDA PÚBLICA**

#### **INGRESO POR OPERACIONES DE ENDEUDAMIENTO**

En el Módulo Administrativo, al seleccionar el Tipo de Operación YD – INGRESO POR OPERACIONES DE ENDEUDAMIENTO el Sistema mostrará todos los Desembolsos registrados en el Módulo de Deuda Pública sin tomar en cuenta el mes de registro del Desembolso, este cambio se presenta debido a que en esta versión 9.11.0 se ha inactivado el campo MES DE EJECUCIÓN, luego el Usuario continuará el registro de datos bajo los procedimientos establecidos.

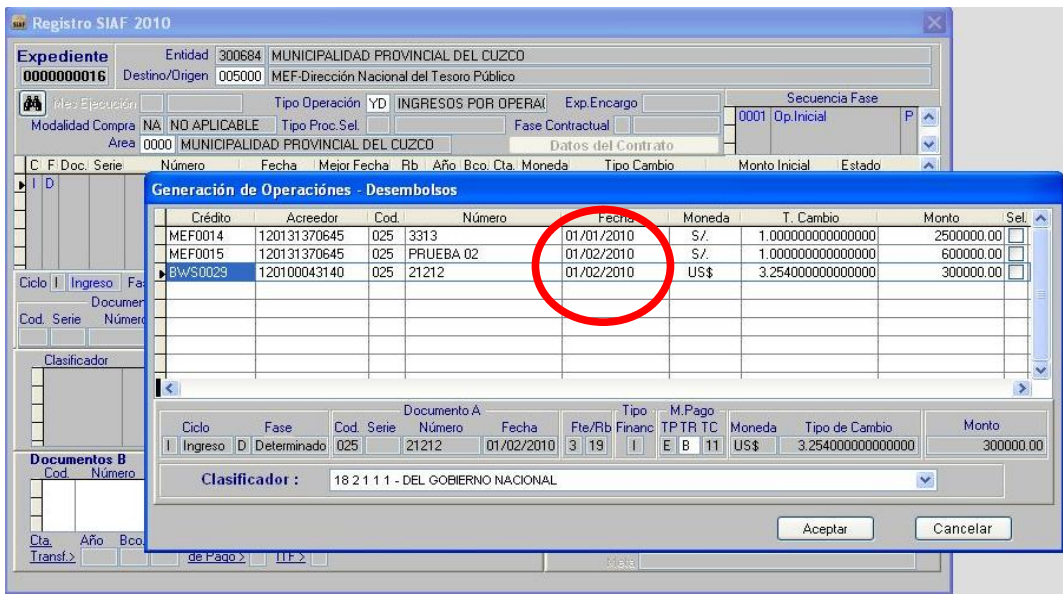

#### **PAGO DE DEUDA PÚBLICA**

En el Módulo Administrativo, al seleccionar el Tipo de Operación PD – PAGO DE DEUDA PUBLICA, el Usuario ingresará los datos del documento A, de acuerdo al mes de registro el Sistema mostrará las Programaciones de Pago. Luego el Usuario seleccionará la Programación a pagar y proseguirá registrando bajo los procedimientos establecidos,

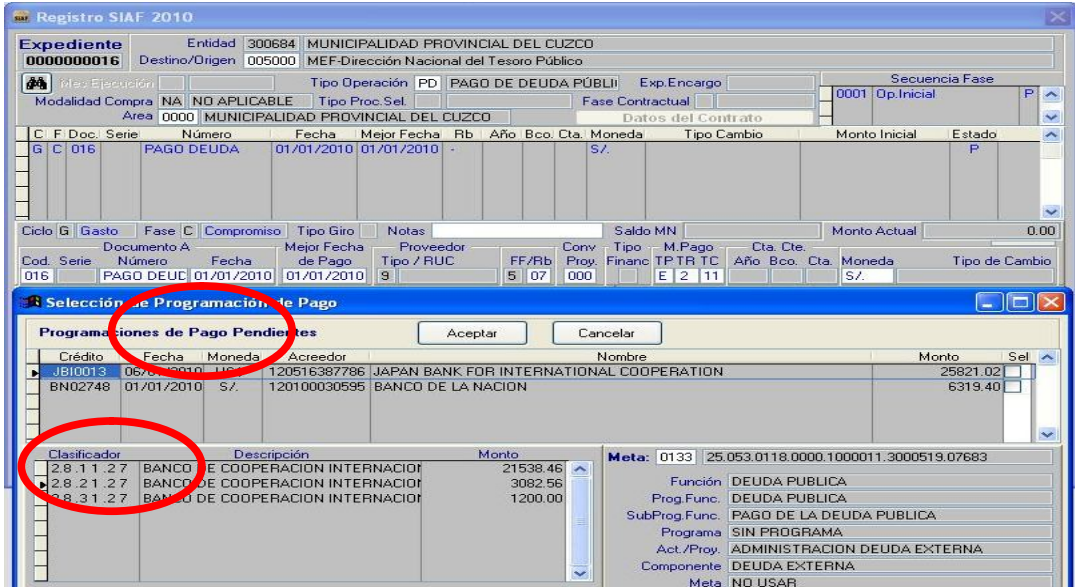

## **5. MÓDULO DE PROCESOS PRESUPUESTARIOS-MPP**

#### **5.1. VALIDACIONES EN NOTAS DE MODIFICACIONES PRESUPUESTARIAS**

En el Módulo de Procesos Presupuestarios se ha incorporado una validación que no permite anular una Nota Modificatoria, cuyo Rubro, Meta, Clasificador de Gasto, hayan sido Comprometidos en el Módulo Administrativo.

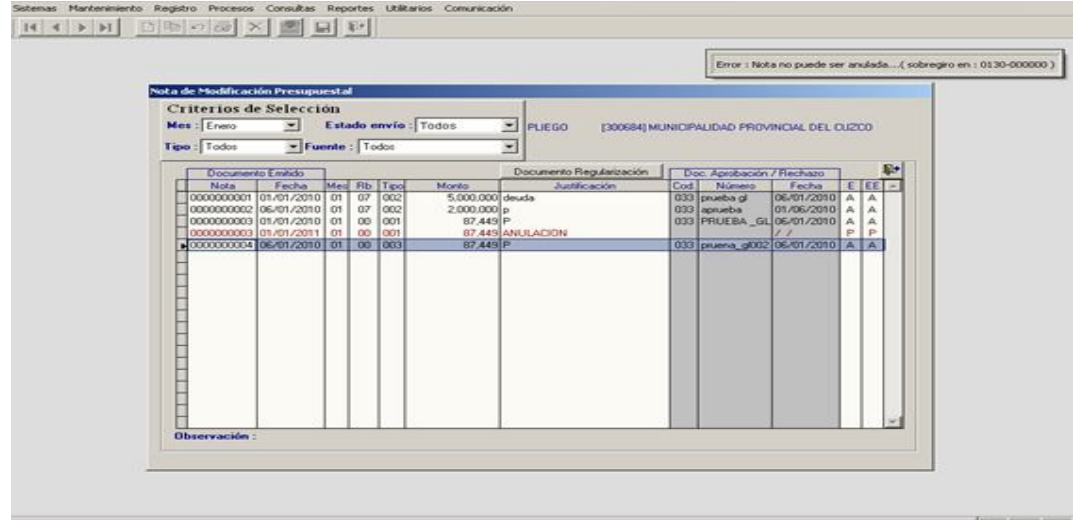

# **5.2. PPTM & CALENDARIO DE PAGOS EN GOBIERNO NACIONAL Y REGIONAL**

En este caso se mantiene el mismo procedimiento que la Versión 9.9.0, sin embargo, lo que antes era el **Calendario de Compromisos**, en esta versión es el **Calendario de Pagos**, el cual se cargará mediante transmisión de datos del Módulo Administrativo y se ubicará en el Registro Administrativo al momento de registrar la Fase Girado.

## **5.3. CALENDARIO DE PAGOS EN GOBIERNO LOCAL**

Para este caso el procedimiento sigue igual.Lo que antes era el **Calendario de Compromisos**, para esta versión será el **Calendario de Pagos**, el cual se visualizara en el Módulo Administrativo y se ubicará en el Registro Administrativo al momento de registrar la Fase Girado